# Viewing an Event's Audit Trail

#### Security Note

To view the Audit Trail, a user must have full Object Security permissions to edit the event as well as the Series25 Group [Administration](http://knowledge25.knowledgeowl.com/help/permissions-in-series25-group-administration) permission for Basic > 8.0 View Audit Trail on Events.

A user in the Scheduler role may also have access to the Audit tab, on the event Details page, even without this permission.

If you're the event Scheduler or have full control of security permissions for an event, you can access the event's Audit Trail view. The audit trail shows you when changes were made to an event, what the changes were, and which user made them. The audit trail provides creation and modification history for the event, including changes to the...

- Event name
- Event state
- Location and resource assignments
- Event contacts
- Categories
- Event relationships
- **Email transmissions**
- and more

The audit trail is auto-generated by the system. Once added to the audit trail, an entry is never removed.

## To View an Event's Audit Trail

#### 1. Find the Event

[Search](http://knowledge25.knowledgeowl.com/help/quick-searching-for-events-locations-organizations-resources-and-contacts) for the event you wish to delete or choose from your [dashboard](http://knowledge25.knowledgeowl.com/help/using-and-customizing-your-home-dashboard) starred events. Tap or click on the event name to view the [event's](http://knowledge25.knowledgeowl.com/help/viewing-event-details) details.

#### 2. Use the Audit Trail Link

In the event's details view, use the Audit Trail link to go to that section. You can click the Date, User, or Action column header to sort the entries by that data.

### CollegeNET Series25 Help and Customer Resources

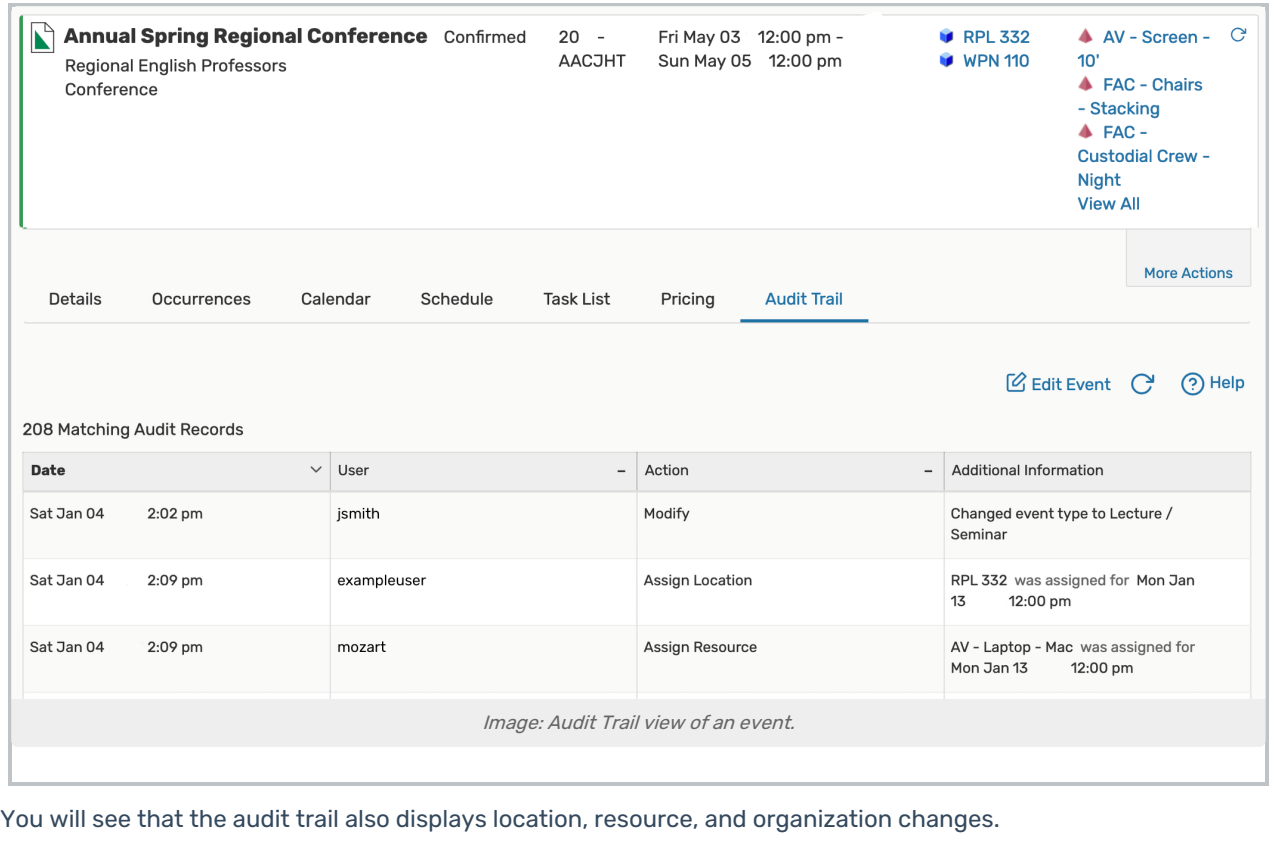